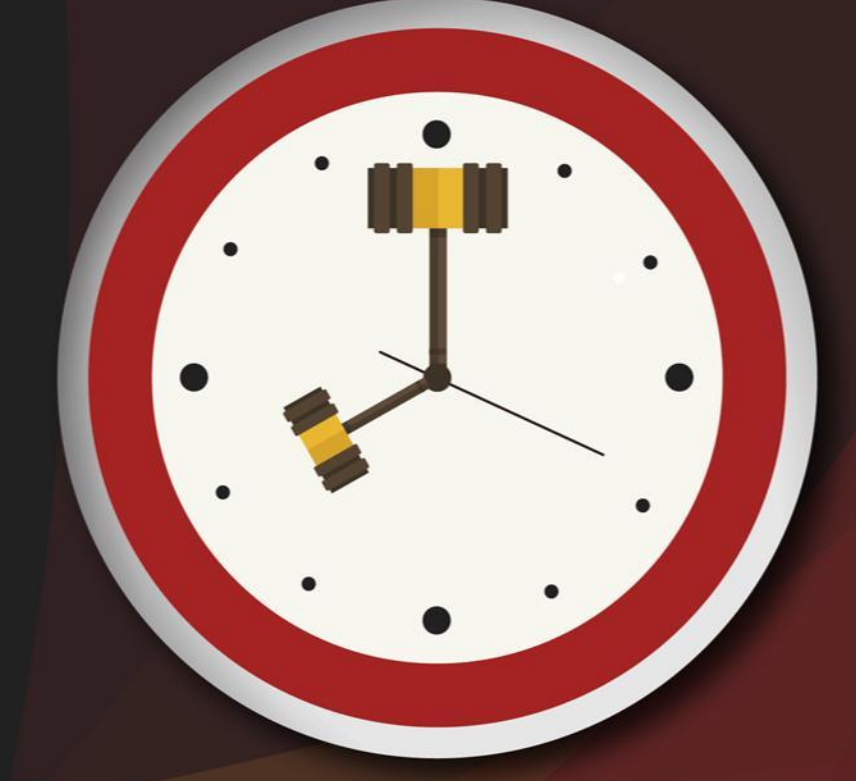

# Capacitação sobre<br>PLANTAO JUDICIAL

Unidade 6 – Emissão de outros expedientes durante o plantão

Aula 1: Emissão de outros expedientes e intimação do MP

Unidade 6 – Emissão de outros expedientes durante o plantão

#### Aula 1: Emissão de outros expedientes e intimação do MP

## Objetivos de aprendizagem

Nesta aula, vamos estudar a emissão de outros expedientes, tais como ofícios e intimações. Ao final, você terá visto conteúdos que lhe permitirão:

- emitir ofício "em mãos";
- intimar advogado no DJE;
- intimar o Ministério Público.

Bons estudos!

#### 1 Emissão de ofício

No regime de plantão, o servidor plantonista deverá expedir no sistema SAJ-PG somente ofícios "em mãos". Caso necessite de outro expediente, deverá utilizar os programas e sistemas auxiliares para realização dos atos no plantão (e-mail institucional, malote digital, etc.), com posterior inclusão no SAJ-PG, via digitalização ou impressão em formato PDF, e com a categorização da peça.

#### **1.1 Passo a passo para emitir ofício "em mãos"**

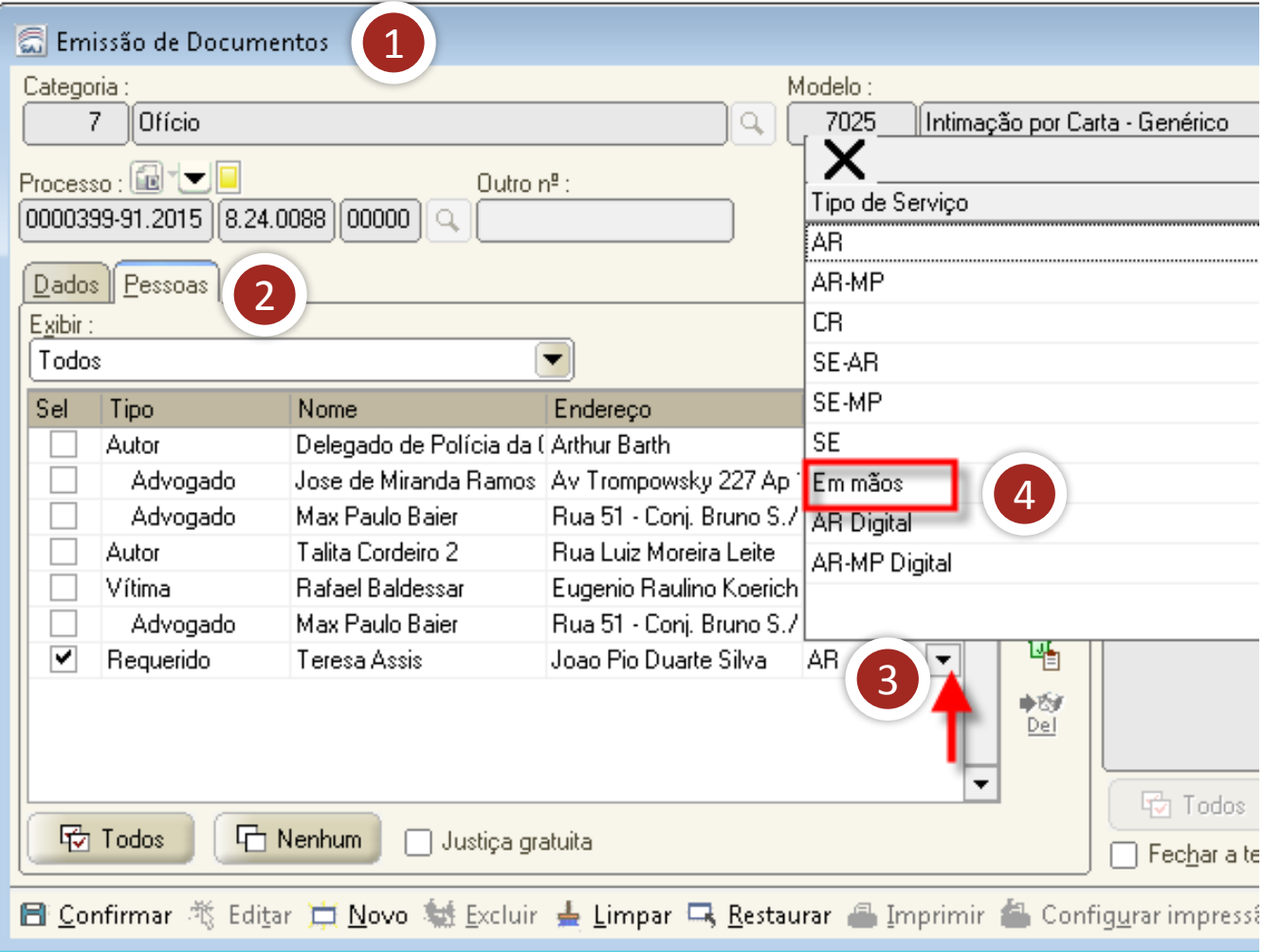

- 1. Acesse a tela "emissão de documentos".
- 2. Clique na aba "pessoas", para selecionar a parte que receberá o expediente.

- 3. Acione a seta na coluna "postagem", para escolher o tipo de serviço.
- 4. Com um duplo clique, escolha a opção "em mãos". Confirme e edite.

Os ofícios cujo serviço de postagem é "em mãos" serão encaminhados para a fila "ag. impressão - vara" do subfluxo "ofícios".

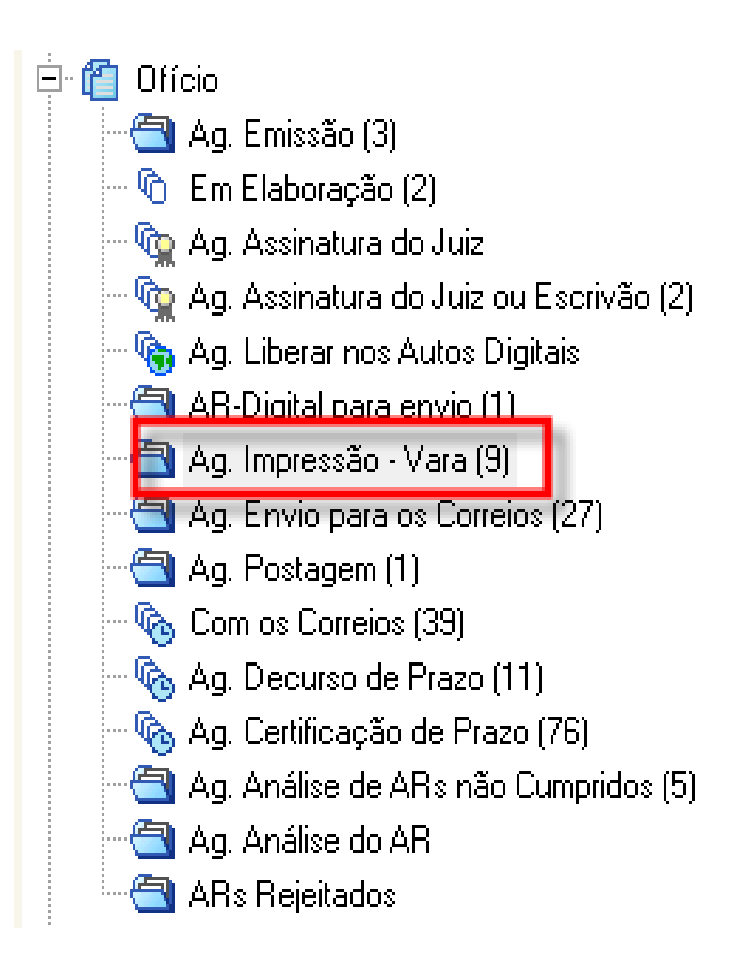

Nesta fila, o ofício poderá ser impresso fisicamente ou em PDF.

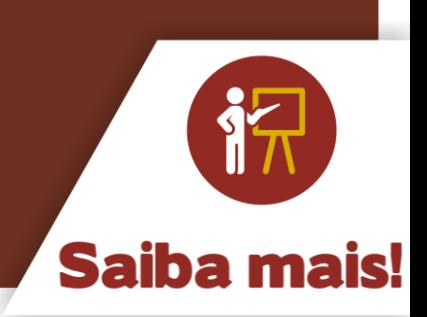

#### 2 Intimação de advogado no DJE

No regime de plantão, a intimação do advogado não deverá ser feita pelo DJE. Pois, quando for finalizada a rotina de envio para publicação e certificação, o processo já não estará mais na vara plantão e não será possível redistribui-lo em virtude da pendência gerada pela publicação.

Portanto, as intimações de advogados devem ser feita pessoalmente, ou seja, as intimações decorrentes do plantão devem ser realizadas de forma expedita e eficaz. O "pessoalmente" refere-se ao ato de dar conhecimento ao advogado, não precisando ser necessariamente por mandado. Se o servidor plantonista conseguir o objetivo de outra forma (telefone, e-mail, etc.) não haverá prejuízo, devendo tal ato ser certificado nos autos.

#### 3 Intimação do MP

A decisão do juiz plantonista poderá determinar que o servidor proceda à intimação do MP. A intimação do MP poderá ser feita por meio de atos gerados a partir de um documento "pai". Esses documentos são os despachos, decisões interlocutórias, sentenças, audiências e atos ordinatórios.

São assim chamados porque permitem a configuração de atos por meio da atividade "analisar atos".

#### **3.1 Passo a passo para analisar atos pelas filas de processos**

O servidor plantonista pode acessar a atividade "analisar atos" de várias formas:

- pelo acesso ao subfluxo de documentos;
- pela pasta digital;
- pela utilização da árvore de dependência no subfluxo de processos.

Vamos começar aprendendo a analisar atos pelas filas de documento e, na sequência, estudaremos as demais formas.

#### **a) Clicar em "analisar atos"**

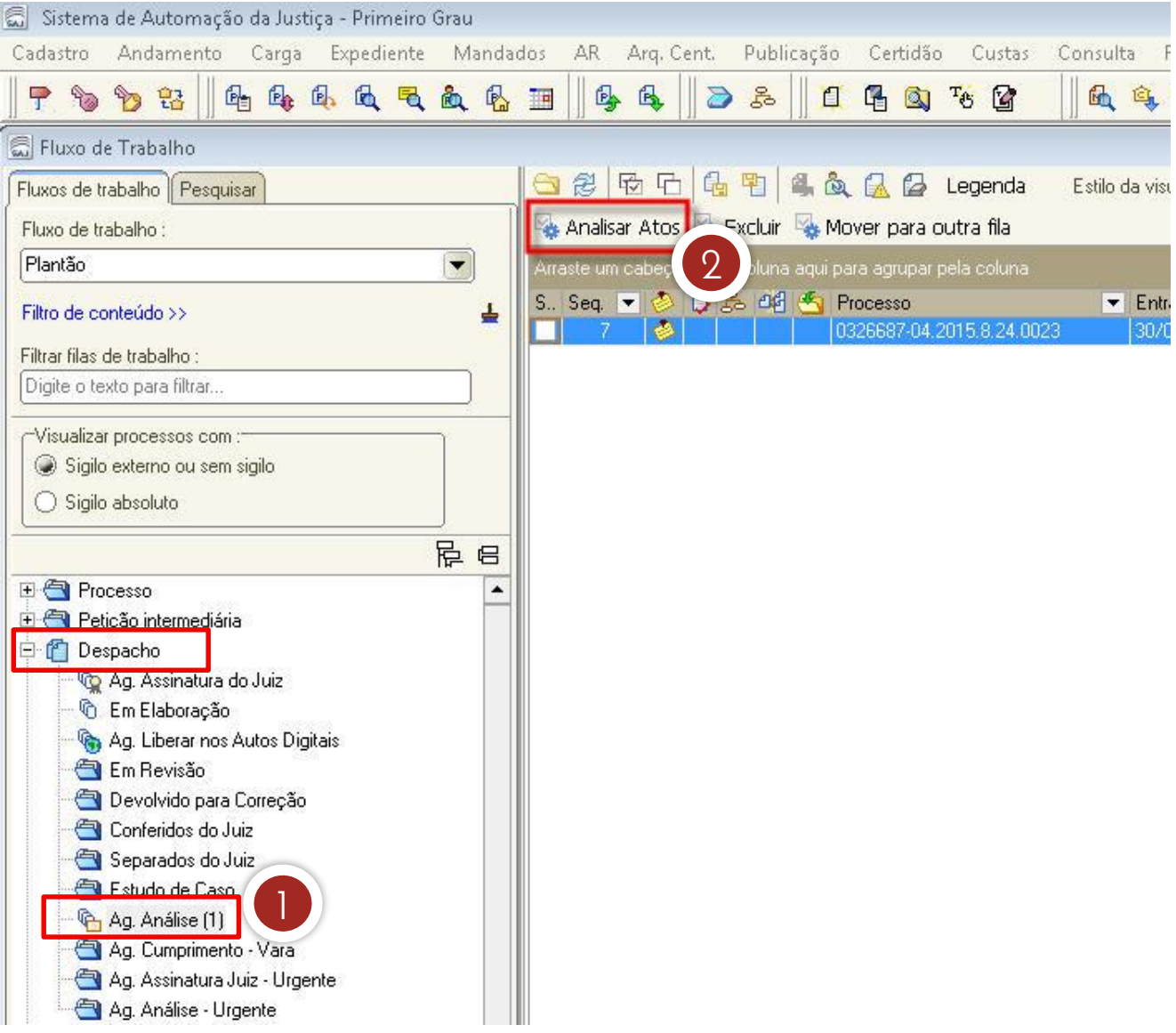

- 1. Primeiramente, acesse a fila "ag. análise" do subfluxo referente ao expediente emitido pelo magistrado, despacho ou decisão, no caso do plantão.
- 2. Na sequência, clique na atividade "analisar atos".

#### **b) Cadastrar os atos**

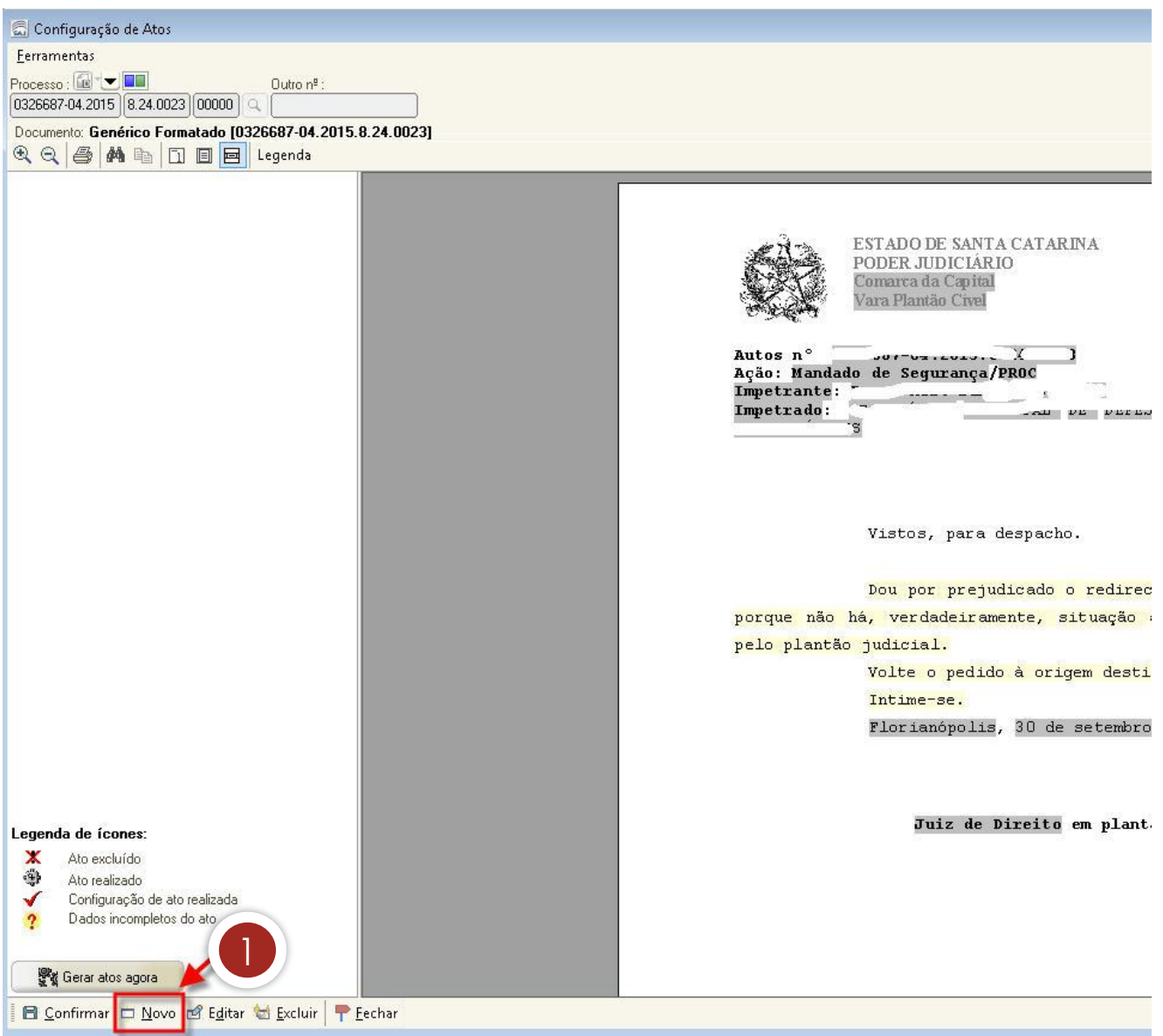

1. Ao se clicar na atividade "analisar atos", o sistema abrirá a tela "configuração de atos". Clique em "novo" para cadastrar os atos necessários.

#### **c) Verificar cadastro do MP**

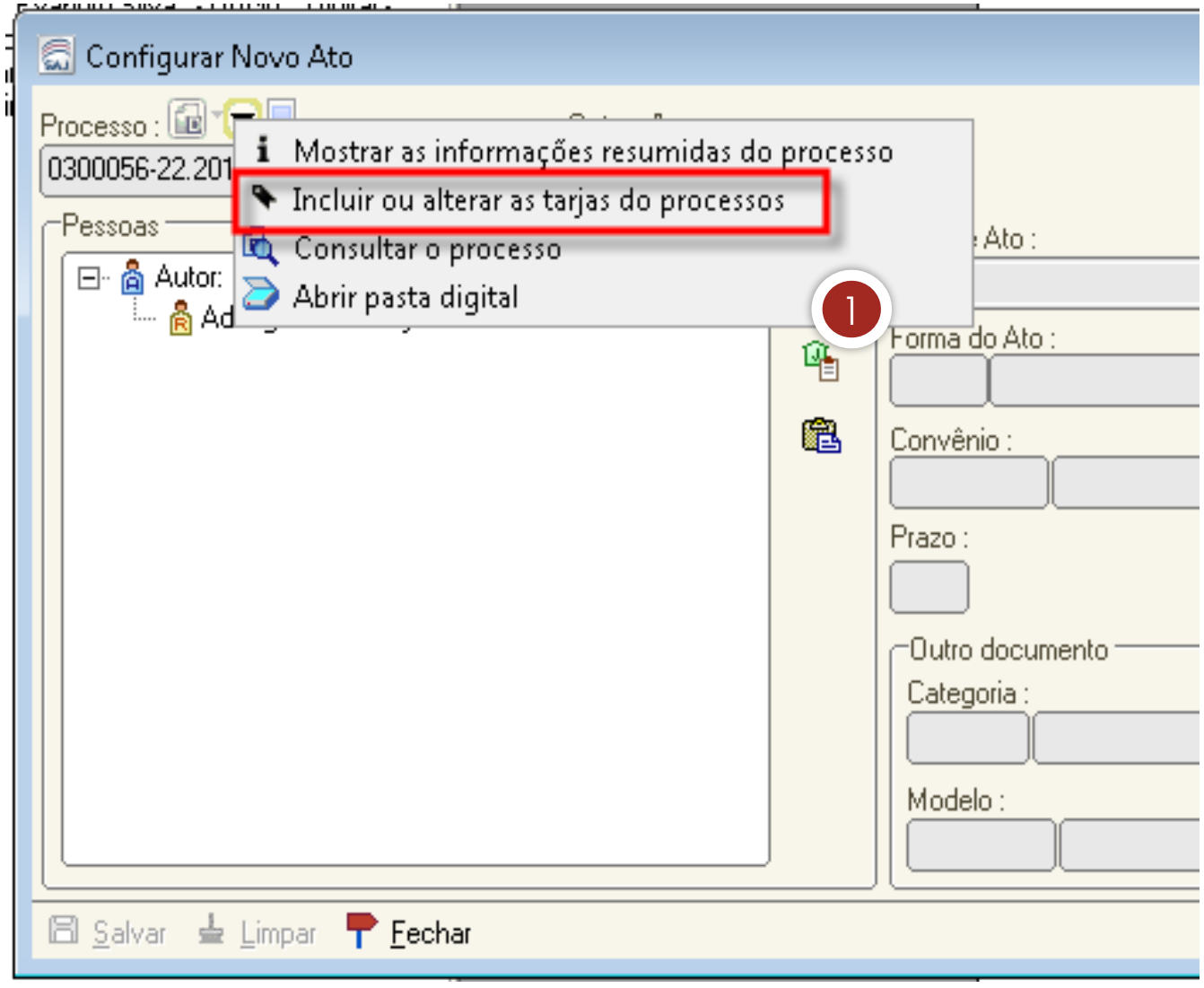

1. É preciso verificar se o Ministério Público está cadastrado no processo. Em caso negativo, clique na seta preta para abrir o hint e escolha a opção "incluir ou alterar as tarjas do processo".

#### **d) Selecionar "participação do MP"**

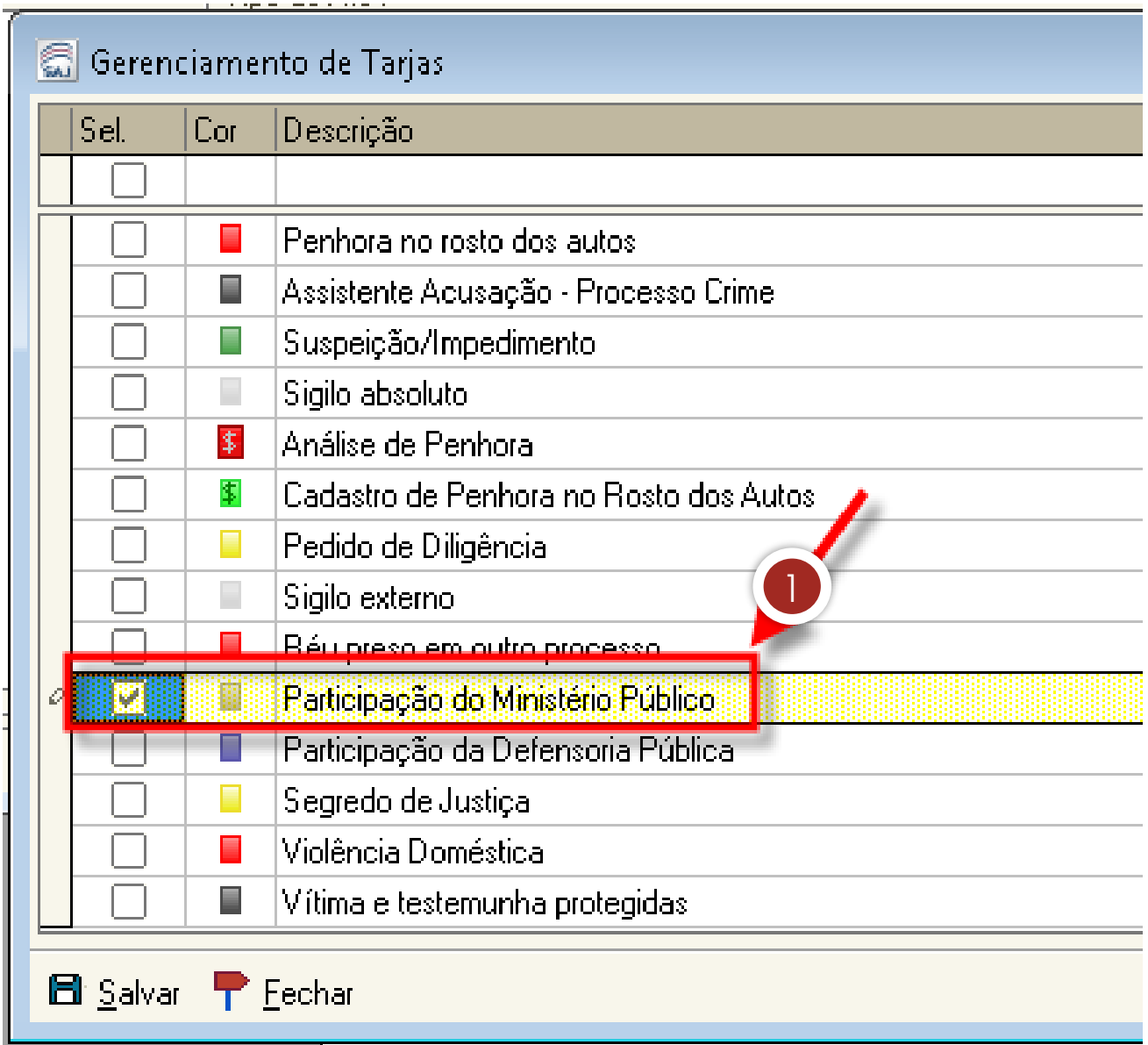

1. Selecione a opção "participação do Ministério Público" e salve.

#### **e) Configurar Novo Ato**

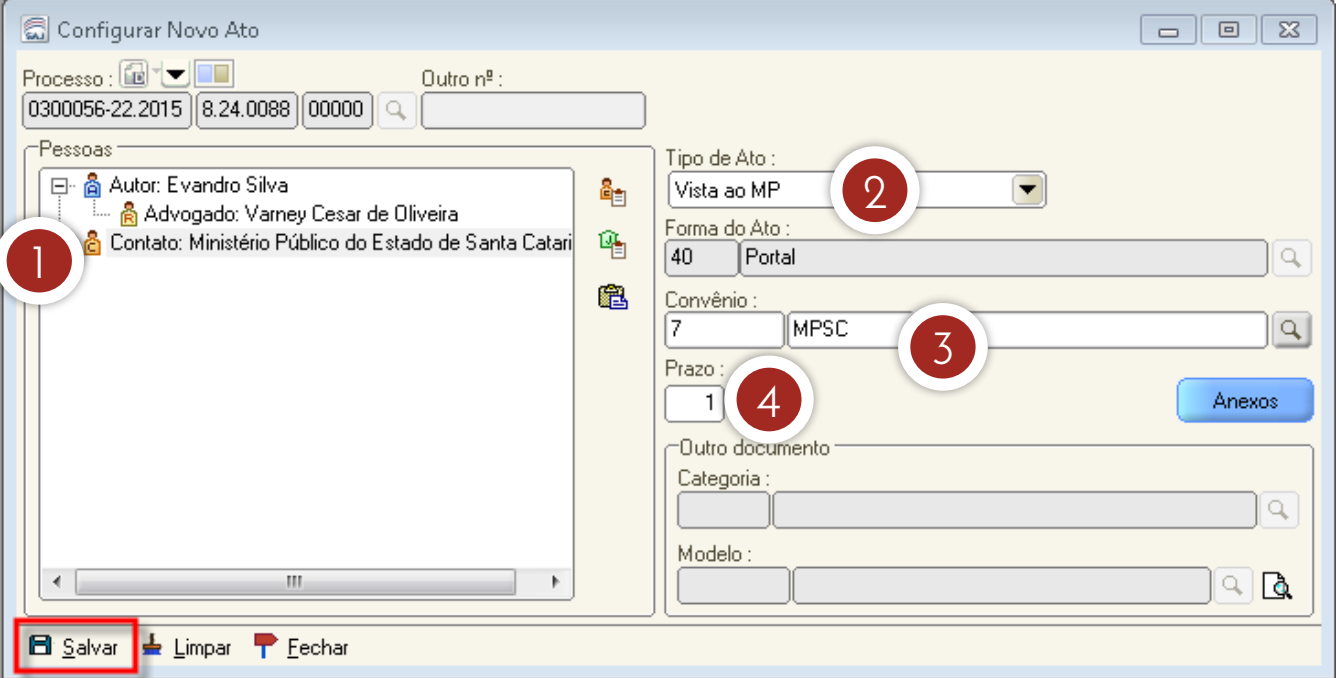

- 1. Na tela de configuração de novo ato, selecione o Ministério Público do Estado de Santa Catarina.
- 2. Selecione o tipo de ato "vista ao MP".
- 3. Preencha o campo "convênio", caso isso não seja feito automaticamente: "7 - MPSC".
- 4. Informe o prazo conforme o ato.
- 5. Clique em "salvar".

#### **f) Confirmar e gerar ato**

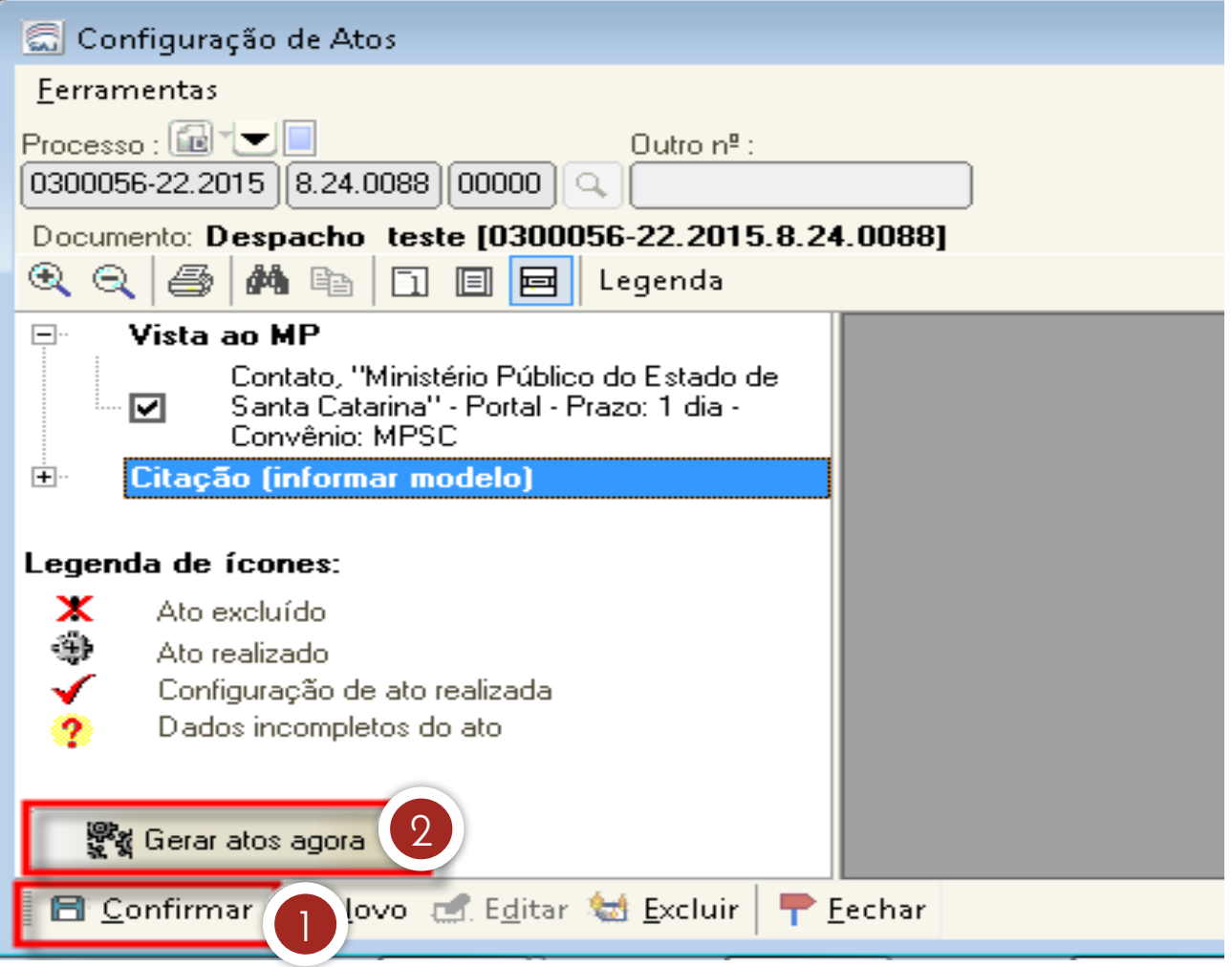

- 1. Clique em "gerar atos agora", para que o sistema encaminhe os atos gerados para "citação/intimação/vista/(Portal DJ)", fila "ag. publicação".
- 2. Na tela "configuração de atos", clique em "confirmar".

Finalizado o envio da intimação ao MP, o promotor plantonista deverá ser contatado por telefone, para ciência e providências, pois a rotina de geração de atos não é imediata. Porém, o Ministério Público poderá acessar o processo com o ato gerado.

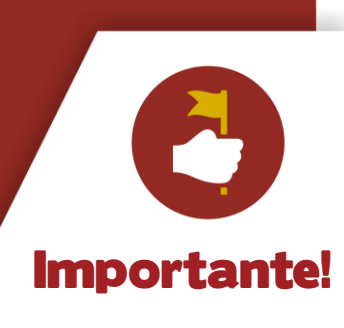

#### **3.2 Analisar atos por meio da pasta digital e da árvore de dependência**

Agora, vejamos como acessar a atividade "analisar atos" por meio da pasta digital e por meio da árvore de dependência.

#### Wisualização de Autos Arquivo Configurações Relatórios Processo: **a**<sup>+</sup>L Outroin<sup>9</sup>:  $\overline{\sim}$  $\cdots$  | 8.24.0139 | 00000 | Q | 景 Criminal - Genérico (Decisão interlocutória) - Fila: Aq. Cumprimento - Vara Visualizar Atos & Gerar Atos & Excluir  $\boxed{\bigoplus}\ \boxed{\bigoplus}\ \mathsf{v} \ \ \blacktriangleleft \ \ \mathsf{1}\ \mathsf{det}\ \blacktriangleright\ \ \mathsf{v} \ \ \cancel{\mathscr{N}}\ \mathsf{Propriedades} \ \bigl(\bigoplus\limits_{i\in I}\mathsf{v} \ \bigsqcup\ \bigoplus\limits_{i\in I}\mathsf{e} \ \ \mathsf{98\%}$  $\bullet$   $\bullet$   $\Box$   $\Box$  Peça: Decisões Interlocutórias Visualização do Processo | Dados do processo Documentos | Pesquisar | Anotações | Exibir em ordem cronológica 기문 <del>. . . . . . . . .</del> e-a  $\sim$ 吕 中 6 Denúncia 色 **ESTADO DE SANTA CATARINA** 中 6 Auto de prisão em flagrante Ġ. **PODER JUDICIÁRIO** 南 - 6 Boletim de Ocorrência Δ¢ **Comarca de Porto Belo B** Depoimento 围 2ª Vara 6 Depoimento to Interrogatório п 中 6 Boletim penal informativo/Re - 6 Documentos Pessoais Ð - 18 Documento da Delegacia  $\boxed{\blacksquare}$   $\boxed{\blacksquare}$   $\boxed{\mathbf{x}}$ Configuração de Atos - 色 Auto de Apreensão 围  $\blacktriangleright$  $\Box$ Citação 6 Officio ■♦ Indiciado, "Tiago Ferreira de Souza" - Precatória, "Citação -<br>■ ↑ Ordinário-Sumário" - Prazo: 30 días Le Documento da Delegag â 6 Officio Certidão da Delegacia 6 Documento da Delegacia Certidão da Delegação Certidão Anteceder<mark>i</mark>tes Criminais noto 中 Me Certidão Antecedentes Criminais oria a 中 6 Certidão Antecedentes Criminais - 18 Certidão Antece<mark>ri</mark>entes Criminais 由 中 MoDecisões Interlocutórias os f 6 Officio punił ষ্ট্ৰপ্ত Gerar ato 6 Officio o exig 日 Confirmar 真 Novo 画 Editar 赫 Excluir **▼** Eechar 6 Dutros inep 假 Carta

#### **a) Por meio da pasta digital**

#### **a) Por meio da árvore de dependências**

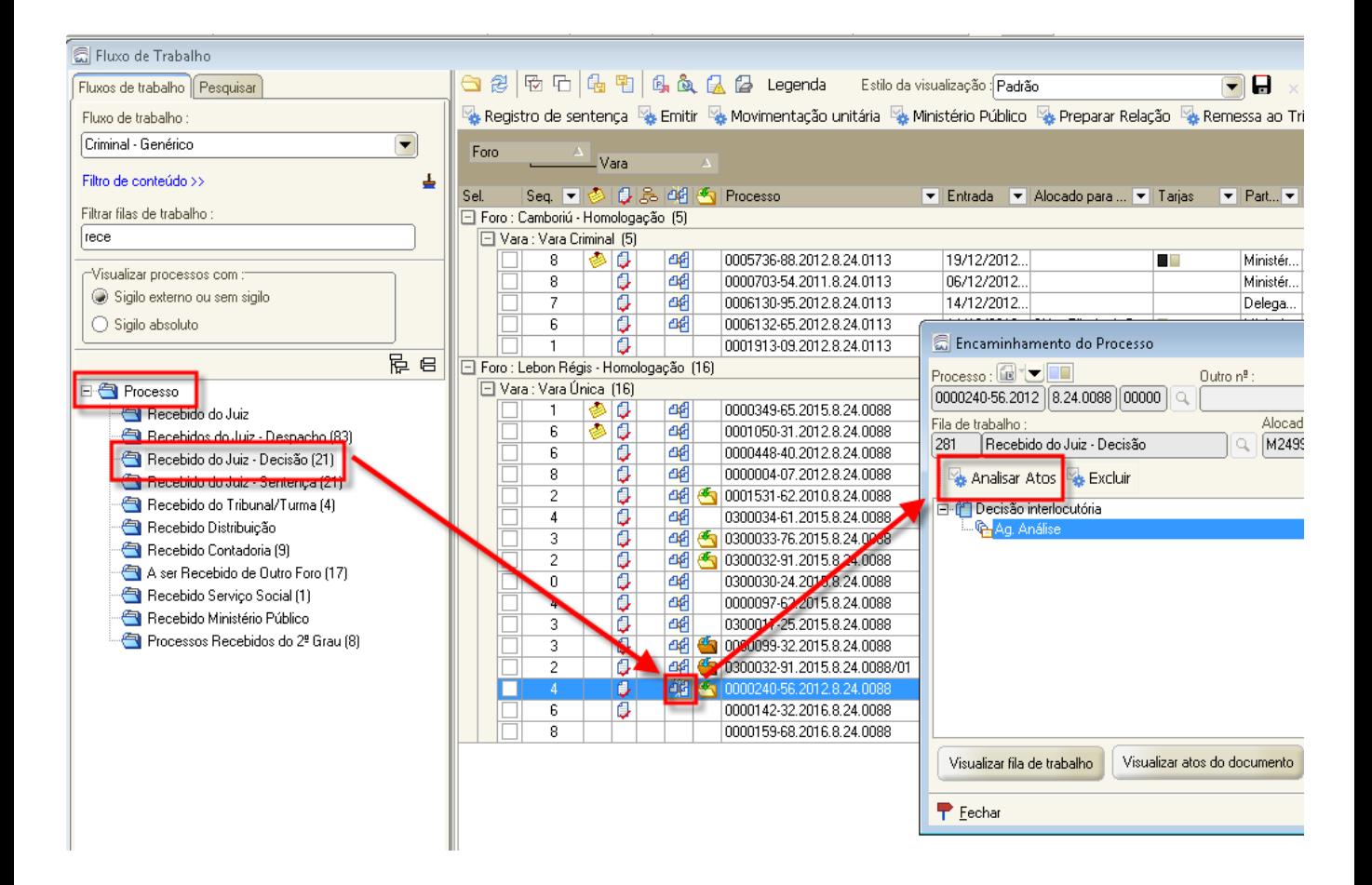

Unidade 6 – Emissão de outros expedientes durante o plantão

Aula 1: Emissão de outros expedientes e intimação do MP

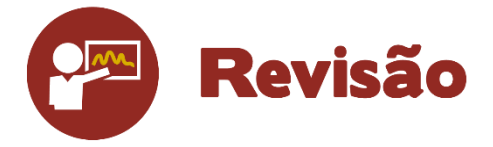

Nesta unidade, você aprendeu a emitir expedientes e intimar o MP no SAJ/PG durante o plantão judiciário.

Até a próxima aula!